# **SAGEM Wi-Fi 11g USB ADAPTER**

# **Szybki start**

# **Informacje o tym podręczniku**

Podręcznik ten opisuje sposób instalacji i eksploatacji adaptera USB WLAN (Wireless Local Access Network).

Prosimy o zapoznanie się z treścią podręcznika przed instalacją produktu.

# **Wprowadzenie**

SAGEM Wi-Fi 11g USB ADAPTER jest adapterem sieciowym, pracującym z prędkością 54 lub 1 Mbps w paśmie 2.4 GHz z wykorzystaniem transmisji Direct Sequence Spread Spectrum (DSSS) w standardzie IEEE 802.11g.

Port USB adaptera jest zgodny ze standardem USB 2.0.

Adapter zapewnia pełną obsługę łączności bezprzewodowej w systemach operacyjnych Windows 98SE/ME/2000/XP oraz Mac OS X.2 lub wyżej.

SAGEM Wi-Fi 11g USB ADAPTER może pracować w następujących dwóch konfiguracjach sieciowych:

#### **1. Sieć infrastrukturalna**

W tym trybie połączenia radiowe są koordynowane przez **punkt dostępowy** zapewniający dostęp do istniejącej sieci przewodowej i/lub do zasobów sieciowych jak Internet, e-mail, transfer plików…

**2. Sieć ad-hoc** Znana także jako sieć równorzędna (każdy z każdym); ten tryb pozwala także na połączenia bezprzewodowe pomiędzy stacjami; każda stacia może być serwerem dla innej stacii. Ten tryb można także wykorzystać do udostępnienia drukarki lub plików.

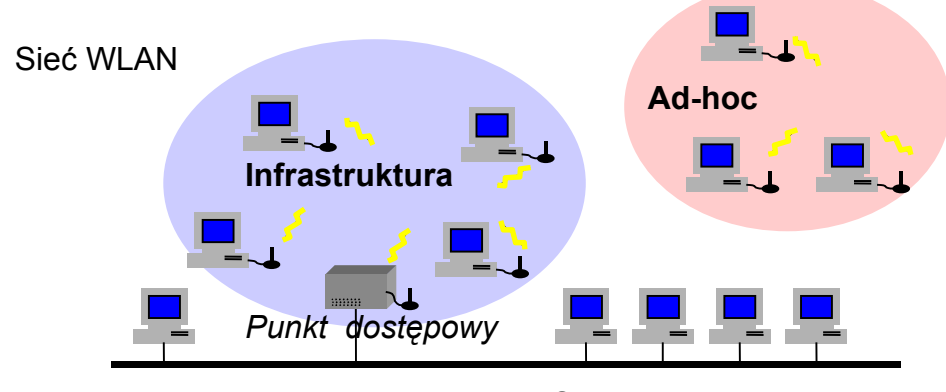

Sieć przewodowa

# **Zawartość opakowania**

Opakowanie zawiera następujące elementy:

♦ Jeden SAGEM Wi-Fi 11g USB ADAPTER

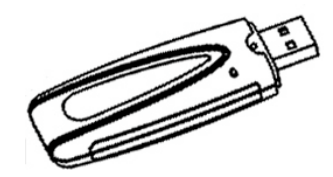

- ♦ Jeden kabel USB
- ♦ Podręcznik Szybki start
- ♦ Dysk CD-ROM z programem instalacyjnym.

# **Minimalne wymagania systemowe**

- ♦ Komputer PC lub Mac z wolnym portem USB (port USB w klawiaturze komputera Mac jest bezużyteczny, ponieważ ma zbyt małą wydajność prądową).
- ♦ Port USB adaptera jest zgodny ze standardem USB 1.1.
- ♦ Zainstalowane systemy operacyjne Microsoft Windows 98 Second Edition (98SE), Windows Millennium (ME), Windows 2000 lub Windows XP na komputerze PC lub Mac OS X.2 (lub wyżej) na komputerze MAC.

# **Instalacja oprogramowania WLAN**

Instalacja adaptera USB WLAN obejmuje trzy kroki:

- ♦ Instalacja oprogramowania.
- ♦ Instalacja sprzętu.
- ♦ Konfiguracja połączenia bezprzewodowego.

# **Instalacja adaptera USB LAN w systemie Windows:**

#### **Instalacja oprogramowania.**

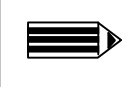

**Uwaga:** Nie podłączaj adaptera USB przed zainstalowaniem oprogramowania!

Pierwszy krok obejmuje skopiowanie wszystkich niezbędnych plików na twardy dysk komputera. Wykonaj następujące czynności:

**1.** Włóż dysk CD-ROM do napędu w komputerze.

2. Program instalacyjny zostanie automatycznie **SSAGEM Wi-Fi 11g adapter setup** uruchomiony; zostanie wyświetlone okno dialogowe jak na rysunku obok. Jeśli nie, uruchom plik **"Autorun.exe"** na dysku CD-ROM.

Menu zawiera następujące opcje:

**"Instalacja Wi-Fi adapter".**

ta.

Instaluj program narzędziowy WLAN.

jest zainstalowany na komputerze.

Aby rozpocząć instalację, wybierz opcję

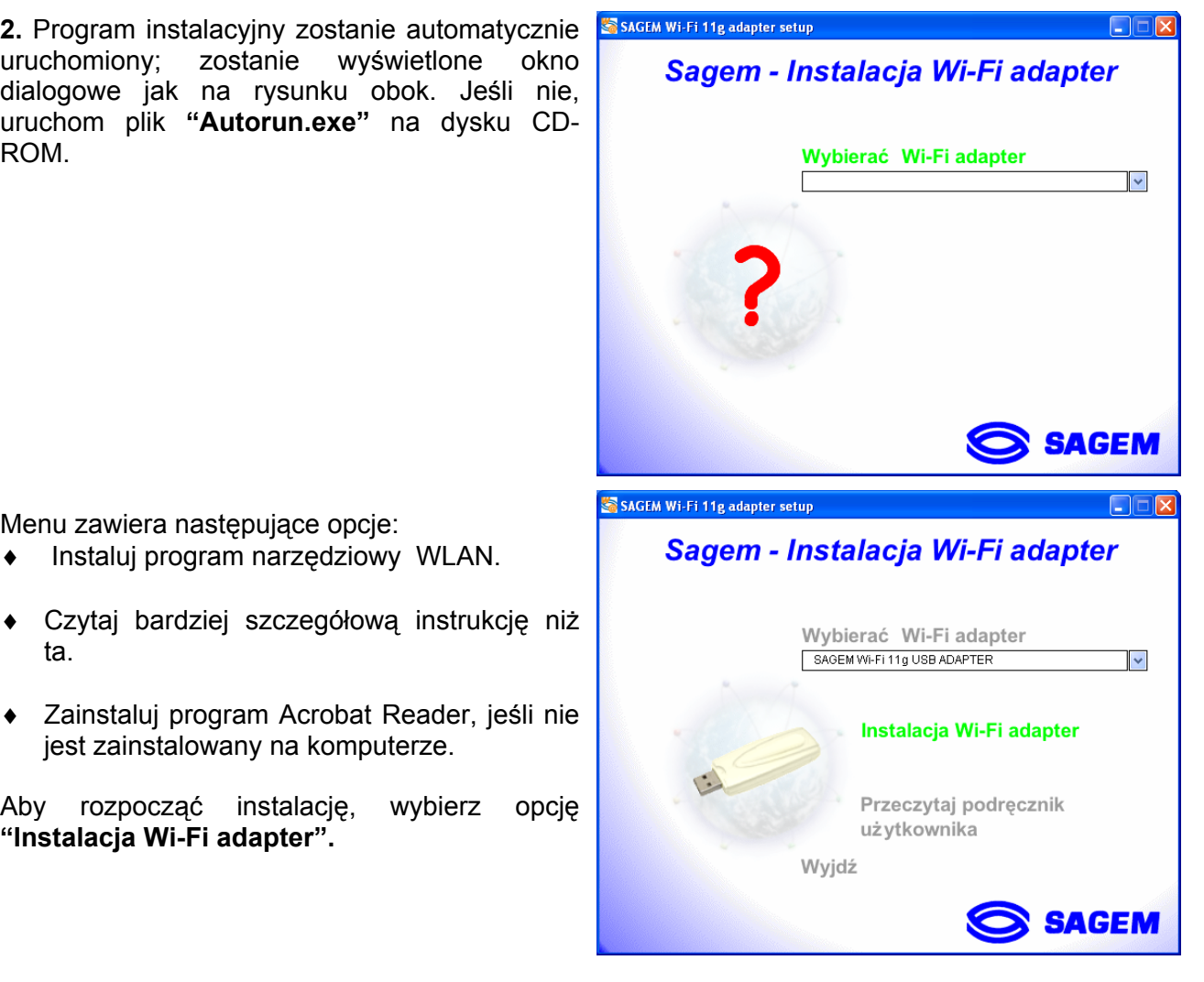

Zostanie wyświetlone pierwsze okno dialogowe. Kliknij przycisk **"Dalej".** Postępuj zgodnie z instrukcjami na ekranie, aby zainstalować narzędzie WLAN.

Po wyświetleniu tego ekranu przejdź do następnego rozdziału, aby rozpocząć instalację sprzętu adaptera WLAN USB; następnie kliknij **"OK"**.

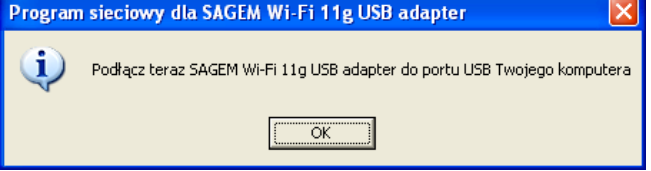

# **I.2 Instalacja adaptera USB WLAN**

Po skopiowaniu wszystkich plików w poprzednim kroku, teraz połączymy się z adapterem USB WLAN; w trakcie procesu konfiguracji użytkownik będzie prowadzony przez asystenta. Procedura instalacji może wyglądać nieco inaczej w różnych wersjach systemu Windows.

- **1.** Zdejmij osłonę ochronną ze złączki USB na adapterze.
- **2.** Podłącz złączkę USB adaptera do portu USB  $\rightarrow\infty$  w komputerze lub zastosuj kabel USB wchodzący w skład zestawu, jeśli nie możesz podłączyć adaptera USB bezpośrednio do komputera.

#### **Ważne informacje dla użytkowników systemu Windows 98SE**

♦ Jeśli zostanie wyświetlone okno dialogowe **" Włoż dysk CDROM oznaczony "98SE/ME CD-ROM", i kliknij przycisk OK"**, włóż dysk CD-ROM Windows i podaj ścieżkę do napędu; następnie kliknij **"OK"**. Kliknij przycisk **"***Zakończ***"**, aby zakończyć instalację; system zostanie ponowione uruchomiony.

### **Instalacja adaptera USB LAN w systemie MAC OS X.2:**

# **I.1 Instalacja oprogramowania.**

- **Uwaga:** Nie podłączaj adaptera USB przed zainstalowaniem oprogramowania!
- **1** Włóż dysk CD-ROM do napędu w komputerze. Na pulpicie zostanie wyświetlona ikona Sagem Wi-Fi USB. Kliknij dwukrotnie tę ikonę, aby wyświetlić zawartość dysku CDROM.
- **2** Kliknij dwukrotnie katalog **Wi-Fi Interface** i uruchom program instalacyjny **WirelessUsbDriver**.
- **3** Zostanie wyświetlone okno dialogowe uwierzytelnienia.
- **4** Podaj nazwę administratora i jego hasło, nastepnie kliknij przycisk **COK**

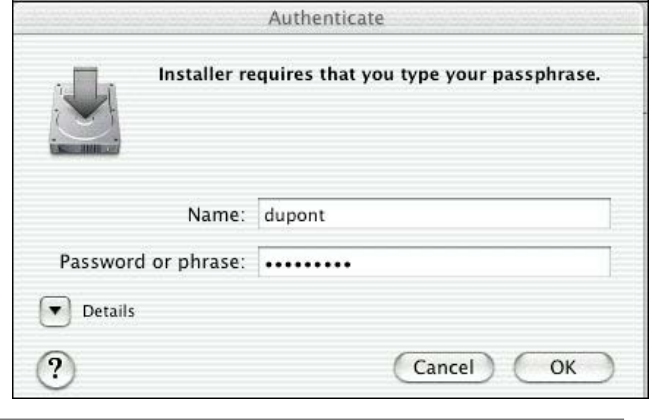

**Uwaga:** Aby zainstalować adapter USB, musisz mieć uprawnienia administratora.

- **5** Zostanie wyświetlone początkowe okno dialogowe instalacji; kliknij przycisk Continue , wybierz lokalizację klikając dwukrotnie odpowiedni napęd systemowy Mac OS X; postępuj zgodnie z instrukcjami, aby zainstalować narzędzie WLAN. Następnie rozpocznij instalację klikając przycisk <sup>Upgrade</sup>
- **6-** W trakcie instalacji zostanie wyświetlone komunikat o zamknięciu wszystkich aplikacji. Kliknij przycisk Continue Installation aby kontynuować. Postępuj zgodnie z instrukcjami na ekranie.

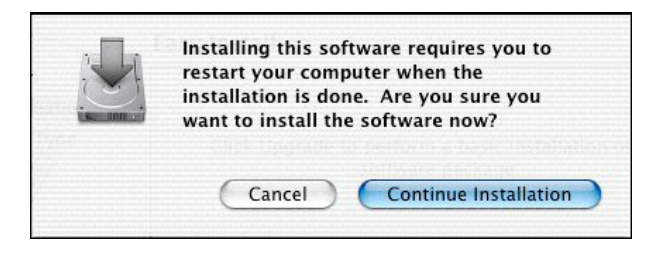

**7**- Instalacja adaptera WLAN USB została zakończona. Kliknij przycisk <sup>(Restart</sup>), aby ją zakończyć.

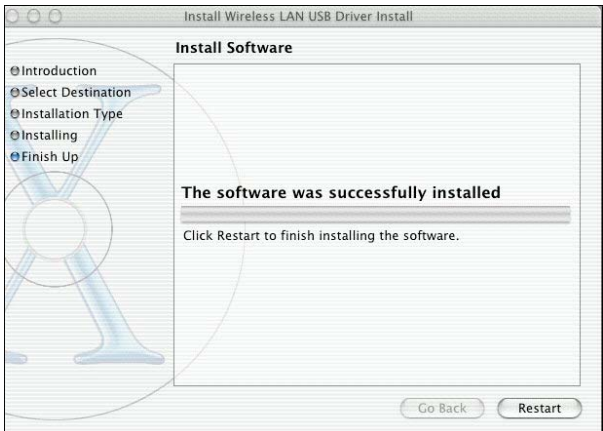

# **II.2 Instalacja adaptera USB WLAN**

Po skopiowaniu wszystkich plików w poprzednim kroku i ponownym uruchomieniu komputera, teraz połączymy się z adapterem USB WLAN, aby dokończyć instalację.

- **1.** Zdejmij osłonę ochronną ze złączki USB na adapterze.
- **2.** Włóż złączkę USB adaptera do portu USB  $\rightarrow$  w komputerze, lub użyj kabela USB dostarczonego ze sprzętem.

**Uwaga:** port USB w klawiaturze komputera Mac jest bezużyteczny, ponieważ ma zbyt małą wydajność prądową

# **Konfiguracja adaptera WLAN USB w celu zapewnienia dostępu do Internetu**

Po zakończeniu dwóch poprzednich kroków adapter WLAN USB jest zainstalowany. Teraz trzeba skonfigurować połączenie, aby mieć dostęp do Internetu poprzez punkt; patrz opis poniżej.

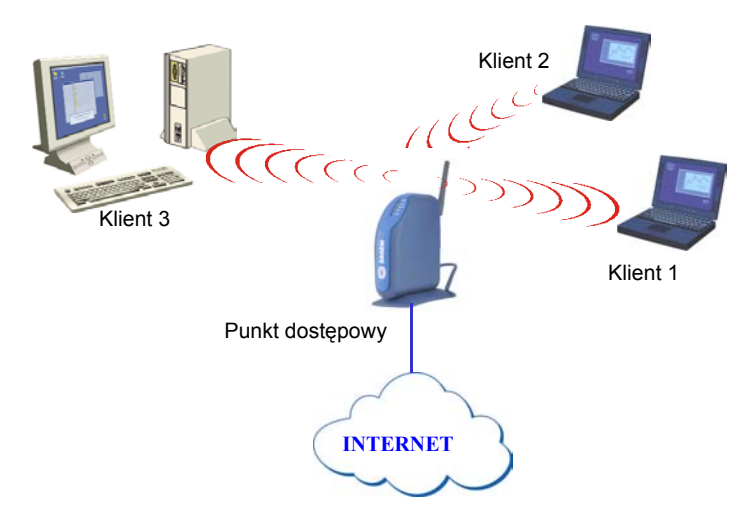

Należy wykonać następujące czynności:

- ♦ Uruchomić narzędzie zarządzania WLAN.
- Skonfigurować adapter do pracy w trybie infrastrukturalnym.
- ♦ Ustawić SSID sieci bezprzewodowej, do której chcesz go dołączyć.
- ♦ Skonfigurować parametry szyfrowania, jeśli sieć ma być bezpieczna.

### **I. System Windows: konfiguracja dostępu do Internetu**

Najpierw upewnij się, czy komputer, na którym zainstalowano adapter USB, pracuje w trybie DHCP:

- ♦ W zakładce **Połączenia sieciowe** w **panelu sterowania** kliknij przycisk **Protokół internetowy TCP/IP** połączenia bezprzewodowego (Wireless LAN USB Dongle).
- ♦ W zakładce **Adres IP** wybierz opcję **Uzyskaj adres IP automatycznie**.

### **Otwarcie narzędzia WLAN**

Narzędzie WLAN można otworzyć na dwa sposoby:

- ♦ Wybierz opcję **"***Program narzędziowy SAGEM Wi-Fi 11g ADAPTER "* w menu **Start**,
- ◆ Kliknij dwukrotnie odpowiednią ikonę na pulpicie Windows.

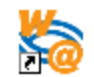

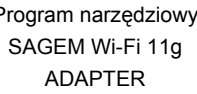

Ikona ' <sup>•</sup> <sup>•</sup> **il** ' pojawi się w pasku systemu (w prawym dolnym rogu paska zadań).

Kliknij dwukrotnie tę ikonę; zostanie wyświetlone okno dialogowe narzędzia jak na rysunku obok.

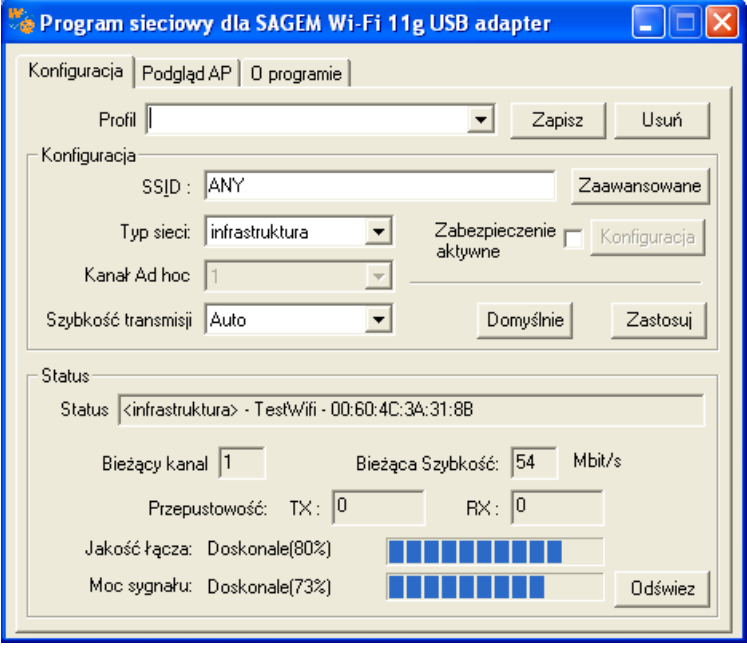

### **Konfiguracja adaptera WLAN w trybie infrastrukturalnym**

Aby zapewnić dostęp do Internetu, adapter WLAN USB musi pracować w trybie infrastrukturalnym.

W głównym ekranie narzędzia kliknij przycisk strzałki w dół z prawej strony pola **Typ sieci** i wybierz opcję **"Infrastructure".**

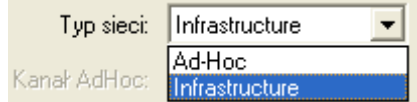

### **Wybór SSID**

SSID jest identyfikatorem sieci bezprzewodowej (nazwą sieci). Aby należeć do jednej sieci, wszystkie stacje i punkt dostępu muszą mieć ustawiony ten sam identyfikator SSID.

Jeśli w polu SSID zostanie ustawiona wartość ANY (domyślna), adapter sam połączy się z najbliższym punktem dostępu (lub z punktem wysyłającym najsilniejszy sygnał radiowy).

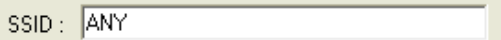

Jeśli znasz nazwę punktu dostępowego, z którym chcesz się połączyć, wpisz SSID w odpowiednim polu i kliknij przycisk **"Zastosuj",** aby ustawienie zaczęło obowiązywać.

SSID może mieć do 32 znaków. Rozróżniane są wielkie i małe litery.

#### **Konfiguracja parametrów szyfrowania**

Aby nieautoryzowana stacja bezprzewodowa nie mogła uzyskać dostępu do danych przesyłanych przez sieć, bezprzewodowa karta sieci LAN umożliwia bezpieczne szyfrowanie danych przy użyciu takich metod, jak uwierzytelnianie otwarte, uwierzytelnianie z kluczem wspólnym i szyfrowaniem WEP (Wired Equivalent Privacy) lub uwierzytelnianie WPA-PSK (Wi-Fi Protected Access – Pre Shared Key) z szyfrowaniem TKIP (Temporal Key Integrity Protocol). Ustawienia zabezpieczeń muszą być dokonane w identyczny sposób zarówno w punkcie dostępowym, jak i dla sieciowej karty USB (stacia kliencka).

Sieć może działać w jednym z dwóch następujących trybów:

- ♦ Zabezpieczenia nie są włączone w punkcie dostępowym ani na stacjach klienckich.
- ♦ Zabezpieczenia są włączone (zalecane w celu ochrony danych) w punkcie dostępowym i na wszystkich stacjach klienckich z użyciem tych samych ustawień szyfrowania.

#### **1) Zabezpieczenia wyłączone w punkcie dostępowym.**

Jeśli punkt dostępowy działa bez żadnych zabezpieczeń, również ustawienia bezprzewodowej karty sieci LAN należy skonfigurować bez użycia szyfrowania WEP. Należy upewnić się, że pole wyboru **Zabezpieczenie aktywne** na głównym ekranie programu Utility nie jest zaznaczone.

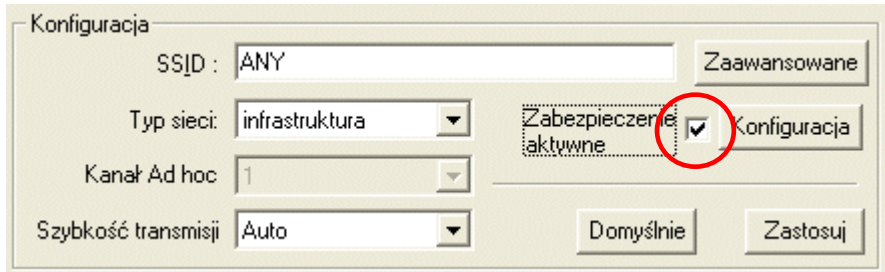

#### **2) Zabezpieczenia włączone w punkcie dostępowym.**

Należy pamiętać, że po włączeniu zabezpieczeń dla karty sieciowej konieczne jest wybranie tego samego typu zabezpieczeń w punkcie dostępowym, aby możliwe było powiązanie obu urządzeń. W tym celu należy przejść na kartę Configuration na głównym ekranie programu Utility i zaznaczyć pole wyboru **Zabezpieczenie aktywne**.

Spowoduje to wyświetlenie okna **" Zabezpieczenie "**.

Poniżej przedstawiono sposób konfiguracji otwartych zabezpieczeń z szyfrowaniem WEP oraz zabezpieczeń WPA-PSK z szyfrowaniem TKIP.

#### **2.1) Szyfrowanie WEP:**

W oknie **Zabezpieczenie** należy:

- ♦ wybrać uwierzytelnianie: **Open**
- ♦ ustawić szyfrowanie na WEP
- ♦ wyłączyć tryb uwierzytelniania IEEE 802.1X
- ♦ wybrać typ klucza WEP: **64** lub **128**-bitowy
- ♦ wybrać indeks klucza
- ♦ wybrać sposób generowania kluczy szyfrowania (na podstawie hasła lub ręcznie).

#### **Długość kluczy WEP**

Protokół WEP zapewnia dwa poziomy szyfrowania: szyfrowanie oparte na kluczu o długości 40 lub 64 bitów oraz bezpieczniejsze szyfrowanie z użyciem klucza o długości 104 lub 128 bitów.

Klucze 40- i 64-bitowe są identyczne. Ich rzeczywista długość wynosi 64 bity, ale tylko 40 bitów jest wybieranych przez użytkownika. Pozostałe bity są obliczane automatycznie. Podobna zasada odnosi się także do kluczy o długości 104 i 128 bitów.

Zasady zarządzania są takie same dla kluczy o długości 64 i 128 bitów.

Identyczną długość kluczy należy ustawić zarówno w punkcie dostępowym, jak i w stacji klienckiej (w tym przypadku będzie to bezprzewodowa karta sieci LAN).

#### **Tworzenie kluczy WEP**

Istnieje możliwość ręcznego wprowadzenia klucza WEP, jednak jest to raczej żmudne zadanie, szczególnie w przypadku dłuższych kluczy 128-bitowych. Z tego powodu możliwe jest automatyczne generowanie kluczy. W tym celu należy wprowadzić ciąg znaków, który jest nazywany hasłem.

# *Tworzenie kluczy szyfrowania przy użyciu hasła*

- 1- Wybierz długość klucza **"64 bits"** lub **"128 bits"**.
- 2- Wybierz format klucza **"Passphrase"** z listy "**Format klucza wejścia**".
- 3- Wybierz indeks klucza.
- 4- Wprowadź ciąg znaków w polach "**Klucz sieci** " i "**Potwierdź klucz sieci**". Klucz zostanie wygenerowany na podstawie wprowadzonego ciągu.
- 5- Kliknij przycisk **" Zastosuj"** na karcie **Konfiguracja**, aby zapisać konfigurację.

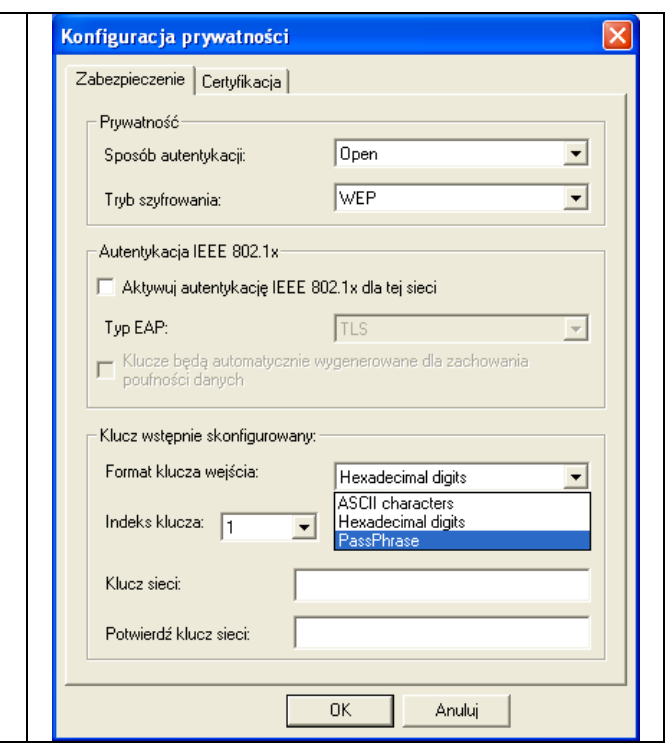

*Ostrzeżenie: Po włączeniu opcji Passphrase indeks klucza z hasłem dla urządzenia bezprzewodowego musi być zgodny z analogicznym indeksem klucza dla punktu dostępowego, z którym będzie się komunikowało to urządzenie bezprzewodowe.*

#### *Ręczne tworzenie kluczy szyfrowania*

Możliwe jest również utworzenie klucza szyfrowania.

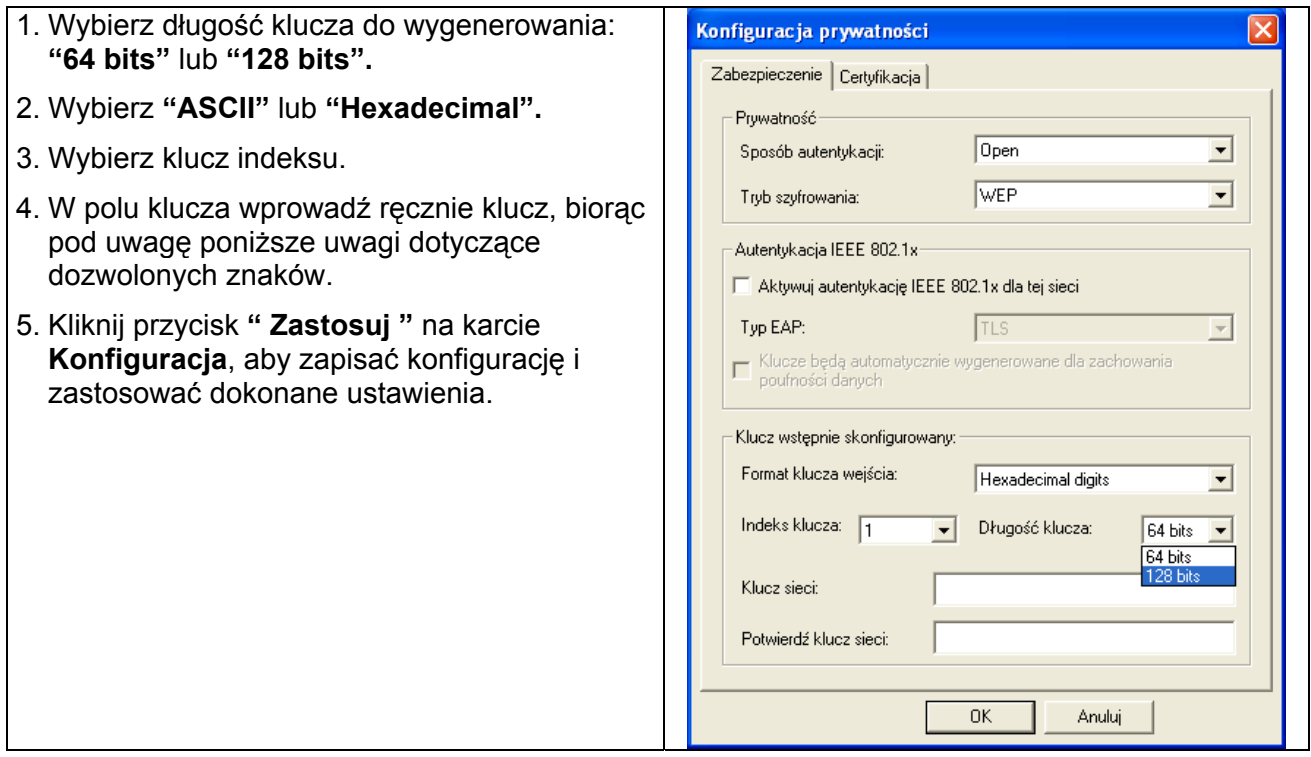

W przypadku szyfrowania 64-bitowego można wprowadzić:

- ♦ **Ciąg alfanumeryczny***: 5 znaków* (wielkość liter jest rozróżniana) w zakresie "a-z", "A-Z" i "0-9" (na przykład Klucz)
- ♦ **Ciąg szesnastkowy**: *10 cyfr szesnastkowych* w zakresie "A-F", "a-f" i "0-9" (na przykład 11AA22BB33)

W przypadku szyfrowania 128-bitowego można wprowadzić:

- ♦ **Ciąg alfanumeryczny***: 13 znaków* (wielkość liter jest rozróżniana) w zakresie "a-z", "A-Z" i "0- 9" (na przykład Klucz12345678)
- ♦ **Ciąg szesnastkowy**: **26** *cyfr szesnastkowych* w zakresie "A-F", "a-f" i "0-9" (na przykład 00112233445566778899AABBCC).

# **2.2) Szyfrowanie WPA-PSK / TKIP:**

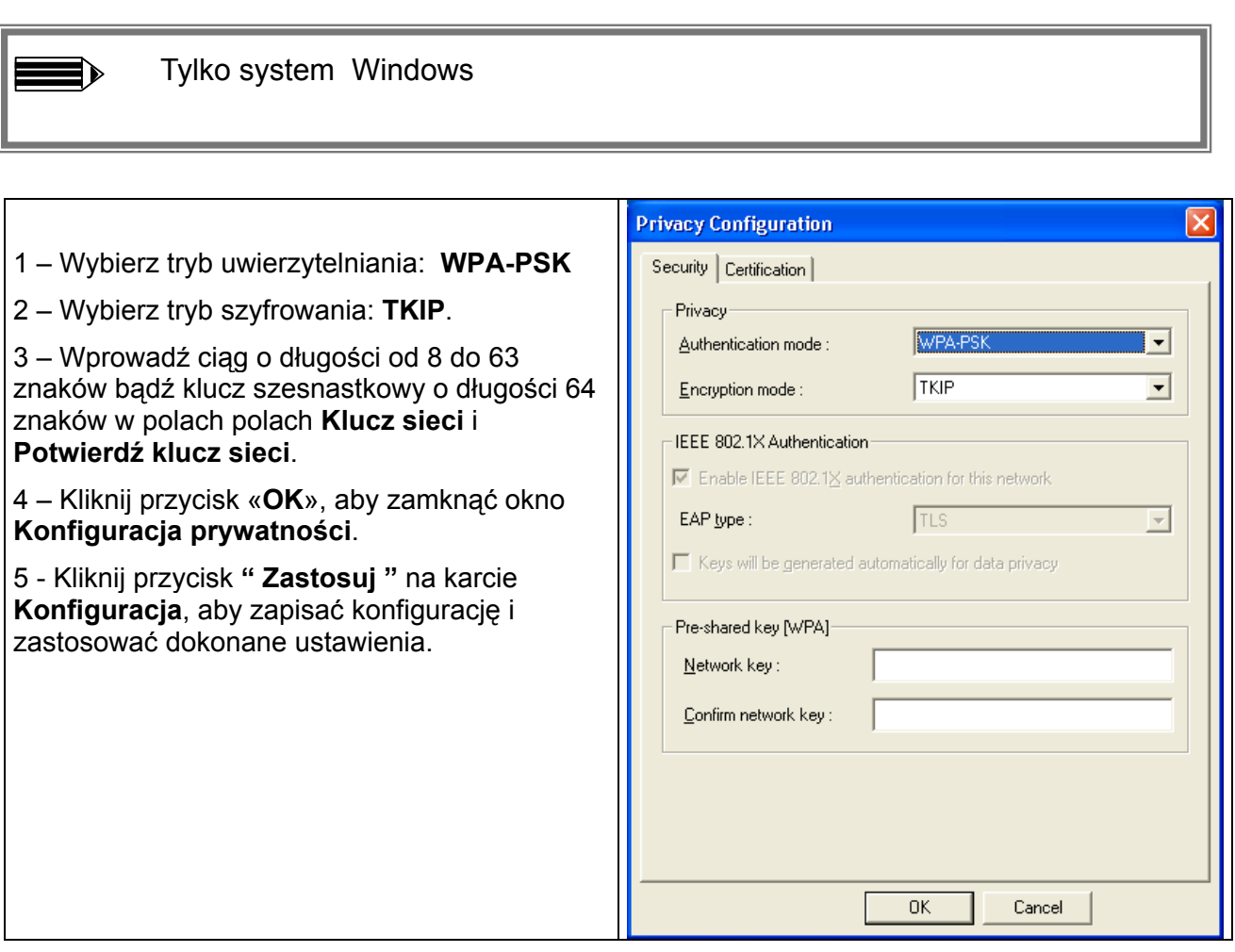

#### **Konfiguracja adaptera WLAN dla dostępu do Internetu została zakończona.**

# **II. System MAC OS X.2: kkonfiguracja dostępu do Internetum**

Przy pierwszej instalacji adaptera USB należy utworzyć dla niego nowy port sieci:

- ♦ Przejdź do zakładki **Network** w menu **System Preferences**. Pojawi się komunikat **New port detected**; jeśli nie, przejdź do menu **Show**, wybierz **Network port Configuration** i zaznacz, jeśli nie jest zaznaczone, port **Ethernet Adaptor**. We wszystkich przypadkach kliknij przycisk **Apply**.
- ♦ Jeśli port jest nieobecny lub pojawia się w kolorze szarym, uruchom ponownie komputer i dokończ tą operację.

#### **Otwarcie narzędzia WLAN**

Narzędzie WLAN można otworzyć na dwa sposoby:

- ♦ Kliknij ikonę ' ' w prawym górnym rogu paska menu i wybierz opcję "**Wireless preferences***".*
- ♦ Kliknij dwukrotnie ikonę **"Sagem USB Dongle"** w menu **Preferencje systemowe**, zostanie wyświetlone okno dialogowe jak na rysunku obok:

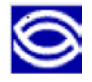

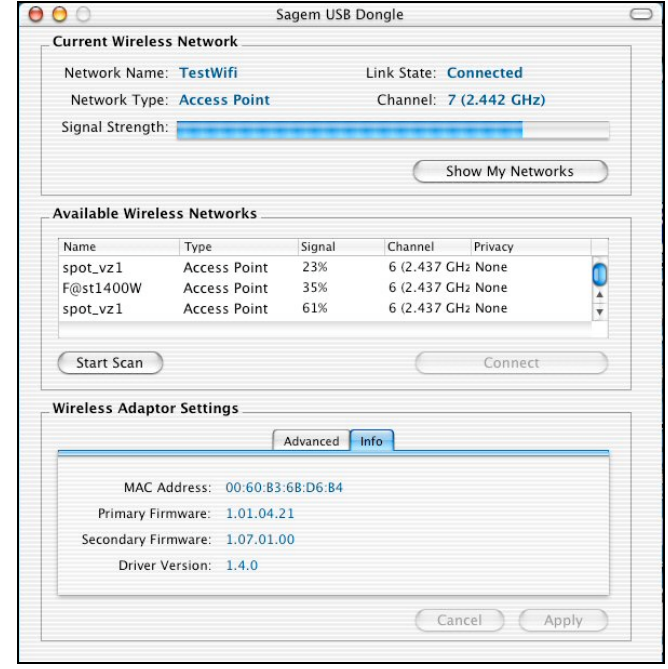

Zostanie wyświetlone główne okno dialogowe narzędzia WLAN. Kliknij **Start Scan** żeby wyświetlić dostępne Sieci Bezprzewodowe.

# **Konfiguracja adaptera WLAN USB**

Jeśli nazwa Twojej Sieci zostanie pokazana w oknie **Available Wireless Networks (Dostępne Sieci Bezprzewodowe)** kliknij przycisk **Connect (Połącz).** Jeśli niezbędny jest klucz WEP, zostanie wyświetlone okno dialogowe jak na rysunku poniżej.

Aby utworzyć nowy profil kliknij **"Show My Network" (Pokaż moją sieć)**; zostanie wyświetlone okno dialogowe jak na rysunku obok. Wtedy kliknij przycisk **Create (Utwórz)**, zostanie wyświetlone okno dialogowe jak na rysunku poniżej.

Dla wszystkich poprzednich modyfikacji w tym profilu podświetl ją, a następnie kliknij przycisk **Properties (Właściwości)**.

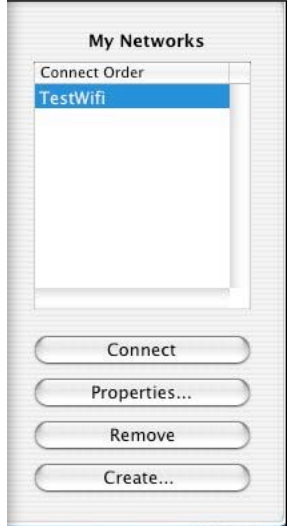

# **Wybór SSID oraz konfiguracja adaptera w trybie infrastrukturalnym**

SSID jest identyfikatorem sieci bezprzewodowej (nazwą sieci). Aby należeć do jednej sieci, wszystkie stacje i punkt dostępu do Internetu muszą mieć ustawione ten sam identyfikator SSID. SSID może mieć do 32 znaków. Rozróżniane są wielkie i małe litery.

Jeśli utworzyłeś nową Sieć Bezprzewodową, wprowadź SSID punktu dostępowego, do jakiego chcesz uzyskać dostęp, w polu **"Network Name" (Nazwa sieci)** w ekranie profilu.

Lub kliknij dwukrotnie tę nazwę SSID, jeśli jest wyświetlona, w polu **"Available Wireless Networks" (Dostępne sieci WLAN)** w menu głównym.

Aby ustawić adapter WLAN w tryb infrastrukturalny, wybierz opcję **"Access Point" (Punkt dostępu)** w polu **"Network Type" (Typ sieci)** i kliknij przycisk **"Apply" (Zastosuj),** aby zastosować wprowadzone zmiany.

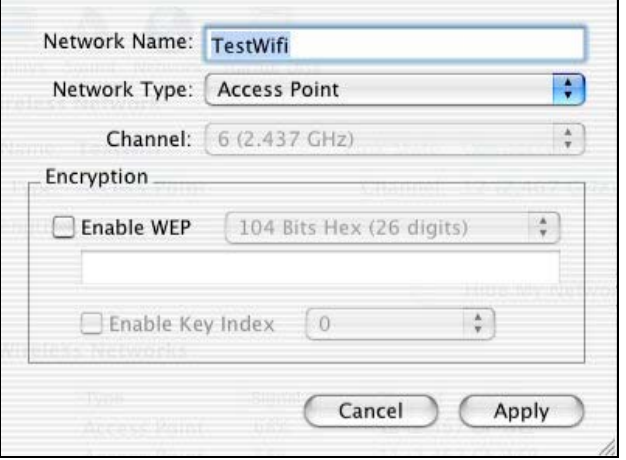

# **Konfiguracja parametrów szyfrowania**

Aby uniemożliwić nieautoryzowany dostęp stacji WLAN do danych przesyłanych w sieci, adapter WLAN oferuje funkcję szyfrowania danych WEP (Wired Equivalent Privacy). Aktywacja szyfrowania WEP (lub jej brak) musi być tak samo ustawiona w punkcie oraz adapterze LAN USB (stacja kliencka).

Sieć może funkcjonować w dwóch trybach:

♦ Bez szyfrowania WEP na stacjach i punkcie dostępowym.

♦ Z szyfrowaniem WEP (zalecane dla bezpieczeństwa danych) na wszystkich stacjach i punkcie dostępowym (ta sama konfiguracja szyfrowania).

#### **a) Szyfrowanie WEP wyłączone w punkcie dostępowym.**

Jeśli punkt dostępowy pracuje bez szyfrowania WEP, należy tak samo skonfigurować adapter WLAN. Upewnij się, czy na głównym ekranie narzędzia pole wyboru **Enabled WEP** jest odznaczone.

#### **a) Szyfrowanie WEP włączone w punkcie dostępowym.**

Należy zauważyć, że po włączeniu szyfrowania WEP na adapterze należy go także włączyć w punkcie dostępowym. Przejdź do ekranu **Profile (Profil)** w połączeniu i zaznacz pole wyboru **"Enabled WEP"**.

W tym oknie należy:

- ♦ Wybrać jeden z wygenerowanych kluczy (taki sam należy wybrać w punkcie dostępowym).
- ♦ Wybrać typ szyfrowania WEP: 40 bit lub 104 bit.
- ♦ Generować klucze.

#### **Wybór kluczy**

Można utworzyć maksymalnie 4 klucze, ale tylko jeden z nich jest aktywny. Aby wprowadzić klucz, najpierw zaznacz pole wyboru **"Enabled Key Index"**, wybierz indeks żądanego klucza WEP (indeks 0 dla klucza 1…), a następnie utwórz klucz. Aby wybrać jeden z kluczy jako aktywny, jego indeks musi być widoczny w ekranie indeksów przed kliknięciem przycisku **"Apply" (Zastosuj)** w celu wprowadzenia zmian.

#### **Długość kluczy WEP**

Protokół WEP oferuje dwa poziomy szyfrowania: w oparciu o długość 40 lub 64 bit lub bardziej bezpieczne w oparciu o 104 lub 128 bit.

Klucze o długościach 40 i 64 bit są takie same, ponieważ gdy długość klucza wynosi 64 bity, tylko 40 bitów jest wybierane przez użytkownika, a pozostałe są obliczane automatycznie. Tak więc klucze 40 i 64 bit są takie same. Podobna sytuacja jest dla kluczy 104 i 128 bit.

Zarzadzanie kluczami 40 i 104 bit jest takie same.

Należy ustawić taką samą długość klucza w stacji (adapter WLAN) oraz w punkcie dostępowym.

#### **Tworzenie kluczy WEP**

Dostępne są dwie metody ustawienia kluczy WEP, **Manually (Ręcznie)** lub przy pomocy **Apple Password (Hasło).**

Druga metoda jest zgodna z Apple's Airport. Użytkownik może wpisać hasło (bez ograniczeń długości), a jego wartość zostanie skonwertowana na klucz WEP o długości 40-bit. Wykorzystywany jest algorytm mieszania Apple do utworzenia klucza, dzięki czemu jest zgodny tylko ze stacjami bazowymi Airport. Aby wybrać tę metodę, rozwiń menu **Encryption (WEP)** i wybierz opcję **Apple Password**, a następnie wpisz hasło. Ten tryb nie jest kompatybilny z trybem **PassPhrase** .

40 Bits Hex (10 digits)

- 104 Bits Hex (26 digits)
- $\sqrt{40}$  Bits ASCII (5 characters)
- 104 Bits ASCII (13 characters) Apple Password

#### *Ręczne tworzenie kluczy szyfrowania*

Aby to zrobić, przejdź do menu **Encryption (Szyfrowanie)** w ekranie profilu:

- ♦ Zaznacz pole wyboru **Enable WEP**.
- ♦ Zaznacz pole wyboru **Enable WEP index** .
- ♦ Rozwiń menu **Index (Indeks)** i wybierz key1 (Index 0), key2 (Index 1), key3 (Index 2) lub key4 (Index 3).
- ♦ Wybierz poziom szyfrowania **40bits** lub **104bits** szesnastkowo lub ASCII (jako poziom szyfrowania punktu dostępowego).
- ♦ Wprowadź ręcznie żądane klucze w polach, uwzględniając dozwolone znaki.
- ♦ Kliknij przycisk **"Apply" (Zastosuj)**, aby zastosować wprowadzone ustawienia.

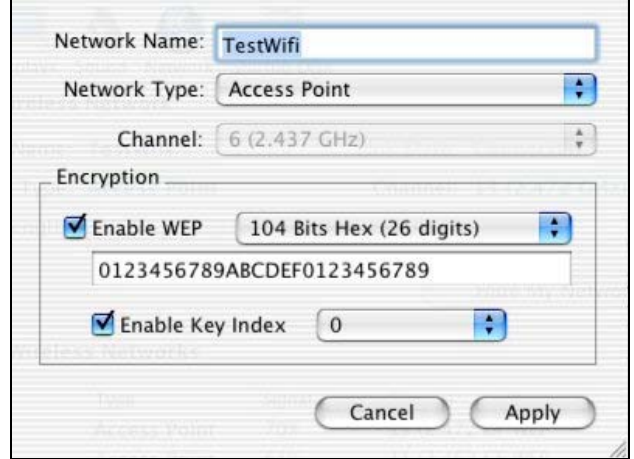

W przypadku klucza o długości 40 (64) bit można wybrać:

- ♦ **Alphanumeric (Alfanumeryczne)***: 5 znaków* (rozróżniane są wielki i małe litery): "a-z", "A-Z" oraz "0-9" (np. MyKey)
- ♦ **Hexadecimal (Szesnastkowe)**: *10 cyfr szesnastkowych* : "A-F", "a-f" oraz "0-9" (np. 11AA22BB33)

W przypadku klucza o długości 104 (128) bit można wybrać:

- ♦ **Alphanumeric (Alfanumeryczne)***: 13 znaków* (rozróżniane są wielki i małe litery): "a-z", "A-Z" oraz "0-9" (np. MyKey12345678)
- ♦ **Hexadecimal (Szesnastkowe)**: *26 cyfr szesnastkowych* : "A-F", "a-f" oraz "0-9" (np. 00112233445566778899AABBCC)

Konfiguracja adaptera WLAN dla dostępu do Internetu w systemie MAC OS X.2 została zakończona.

# **Konfiguracja adaptera WLAN w trybie ad-hoc**

Znana także jako sieć równorzędna (każdy z każdym); ten tryb pozwala także na połączenia bezprzewodowe pomiędzy stacjami; każda stacja może być serwerem dla innej stacji. Ten tryb można także wykorzystać do udostępnienia drukarki lub plików.

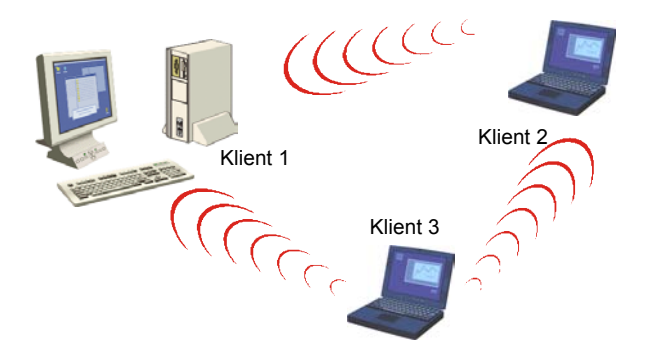

# **I. System Windows: konfiguracja w trybie ad-hoc**

### **Konfiguracja typu sieci**

Aby ustawić adapter WLAN w trybie ad hoc, kliknij strzałkę w dół z prawej strony pola **Typ sieci** i wybierz opcję **"Ad Hoc"** w głównym ekranie narzędzia WLAN.

### **Konfiguracja SSID**

SSID jest identyfikatorem sieci bezprzewodowej (nazwą sieci). Aby należeć do jednej sieci, wszystkie stacje i punkt dostępu muszą mieć ustawione ten sam identyfikator SSID. SSID jest nazwą sieci.

Jeśli chcesz uzyskać połączenie z istniejącą siecią równorzędną, wprowadź SSID tej sieci w odpowiednim polu (zastępując wartość **ANY**) i kliknij przycisk **"Zastosuj"** w zakładce **Konfiguracja**, aby zastosować wprowadzone zmiany.

SSID: ANY

Jeśli chcesz utworzyć nową równorzędną sieć WLAN, wpisz nieużywany SSID (zastępując wartość **ANY**), która będzie identyfikować sieć.

Kliknij przycisk **"Zastosuj"** w zakładce **Konfiguracja**, aby zastosować wprowadzone zmiany. **Konfiguracja kanału**

W ramach tej samej sieci stacje klienckie muszą używać tego samego kanału. Jeśli chcesz podłączyć się do istniejącej sieci równorzędnej, wybierz kanał tej sieci w polu **AdHoc Channel** w głównym ekranie narzędzia WLAN. Kliknij przycisk **"Zastosuj"** w zakładce **Konfiguracja**, aby zastosować wprowadzone zmiany.

Jeśli chcesz utworzyć nową równorzędną sieć WLAN, wybierz nieużywany kanał, a następnie kliknij przycisk **"Zastosuj"** w zakładce **Konfiguracja**, aby zastosować wprowadzone zmiany.

#### **Konfiguracja szyfrowania WEP**

Konfiguracja szyfrowania w trybie sieci równorzędnej jest podobna do szyfrowania w trybie infrastruktury. Patrz odpowiedni rozdział w poprzedniej części podręcznika.

Konfiguracja adaptera WLAN w trybie ad-hoc została zakończona.

#### **II. System MAC OS X.2: konfiguracja w trybie ad-hoc**

#### **Konfiguracja SSID**

SSID jest identyfikatorem sieci bezprzewodowej (nazwą sieci). Aby należeć do jednej sieci, wszystkie stacje i punkt dostępu muszą mieć ustawione ten sam identyfikator SSID.

Jeśli chcesz uzyskać połączenie z istniejącą siecią równorzędną, kliknij na nią w ekranie **Available Wireless Networks** i kliknij przycisk **Connect** lub wprowadź SSID tej sieci w odpowiednim polu (zastępując wartość **ANY**) i kliknij przycisk **"Apply"**, aby zastosować wprowadzone zmiany.

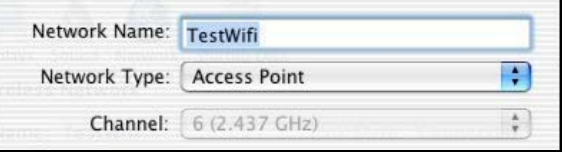

Jeśli chcesz utworzyć nową równorzędną sieć WLAN, wpisz nieużywany SSID (zastępując wartość **ANY**), która będzie identyfikować sieć. Kliknij przycisk **"Apply"**, aby zastosować wprowadzone zmiany.

# **Konfiguracja typu sieci**

Aby ustawić adapter WLAN w trybie ad hoc, kliknij strzałkę w dół z prawej strony pola **Network Type (Typ sieci)** i wybierz opcję **"Peer-to-Peer" (Sieć równorzędna)** w ekranie profilu połączenia; kliknij przycisk **"Apply" (Zastosuj)**, aby zastosować wprowadzone zmiany.

#### **Konfiguracja kanału**

W ramach tej samej sieci stacje klienckie muszą używać tego samego kanału. Jeśli chcesz podłączyć się do istniejącej sieci równorzędnej, wybierz kanał tej sieci w polu **Channel** w ekranie profilu połączenia. Kliknij przycisk **"Apply" (Zastosuj)**, aby zastosować wprowadzone zmiany.

Jeśli chcesz utworzyć nową równorzędną sieć WLAN, wybierz nieużywany kanał, a następnie kliknij przycisk **"Apply" (Zastosuj)**, aby zastosować wprowadzone zmiany.

### **Konfiguracja szyfrowania WEP**

Konfiguracja szyfrowania w trybie sieci równorzędnej jest podobna do szyfrowania w trybie infrastruktury. Patrz odpowiedni rozdział w poprzedniej części podręcznika.

Konfiguracja adaptera WLAN w trybie ad-hoc została zakończona w systemie MAC OS X.2.

# **Informacje o statusie adaptera WLAN USB**

#### **Dioda LED adaptera**

Adapter WLAN 11Mbps USB posiada jeden wskaźnik LED, pokazujący następujące informacje o statusie łącza:

- ♦ Dioda świeci stale na zielono: połączenie z punktem dostępowym lub ze stacją w sieci równorzędnej, transmisja danych.
- ◆ Dioda miga na zielono: próba połączenia z punktem dostępowym lub ze stacia w sieci równorzędnej.

#### **I. W narzędziu WLAN w systemie Windows :**

#### **Ikona narzędzia WLAN**

興風 2:33 PM

Kolor za ikoną w pasku systemowym wskazuje status połączenia :

Kolor niebieski wskazuje połączenie o dobrej lub doskonałej jakości.

Kolor żółty wskazuje połączenie o dopuszczalnej jakości.

Kolor czerwony wskazuje połączenie o bardzo niskiej jakości lub całkowity brak połączenia.

✔ Access Point Peer-to-Peer

#### **Pole statusu w menu konfiguracji w narzędziu WLAN**

Pole **Status** w menu **Konfiguracja** zapewnia bardziej szczegółowe informacje.

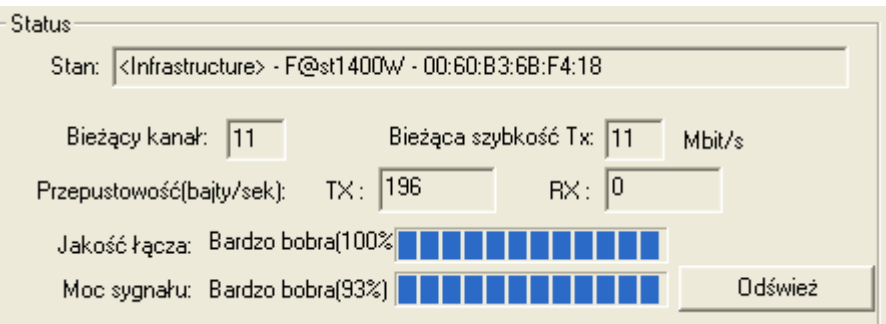

- **Stan** *:* W trybie infrastruktury pole wskazuje adres MAC punktu dostępowego, z którym komunikuje się adapter WLAN USB. W trybie sieci równorzędnej pole wskazuje wirtualny adres MAC używany przez komputer pracujący w tej sieci.
- *Bieżący kanał :* Pole wskazuje kanał radiowy używany do połączenia.

*Bieżąca szybkość Tx :* Pole wskazuje najwyższą prędkość transmisji w bieżącym połączeniu: 11 Mbps, 5.5 Mbps, 2 Mbps lub 1 Mbps.

*Przepustowość :* Pole wskazuje chwilową przepustowość dla wysyłania i odbioru danych w bajtach na sekundę; pole jest aktualizowane na bieżąco.

*Jakość łącza :* w oparciu o jakość odbieranego sygnału.

Dostępne są cztery stany jakości:

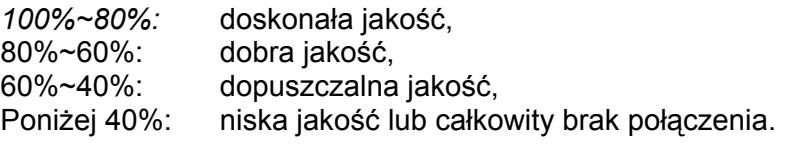

*Moc sygnału :* w oparciu o natężenie odbieranego sygnału.

Dostępne są cztery stany siły sygnału:

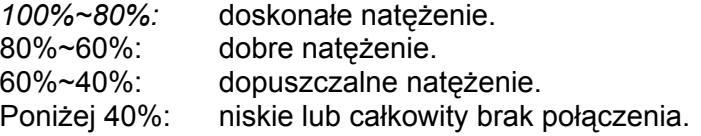

# **II. W narzędziu WLAN w systemie MAC OS X.2 :**

# **Ikona narzędzia WLAN**

 $[[\cdot]]$  $\leftrightarrow$   $\in$ к leu 2:07

Kolor za ikoną w pasku systemowym wskazuje status połączenia :

fic-all Czarny: Obecność połączenia radiowego.

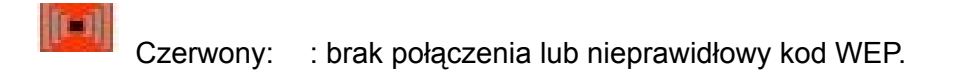

Klikając tę ikonę można uzyskać bardziej szczegółowe informacje o połączeniu :

*Rate (Prędkość transmisji):* Pole wskazuje najwyższą prędkość transmisji w bieżącym połączeniu: 54 Mbps lub 1 Mbps.

*Link (Połączenie):* Dostępne są cztery stany jakości:

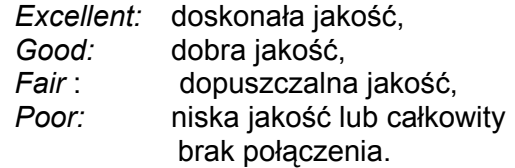

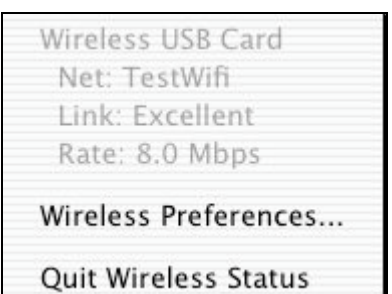

# **Pole Current Wireless Network w narzędziu WLAN**

Pole **Current Wireless Network (Bieżąca sieć WLAN)** w ekranie głównym przedstawia następujące informacje o bieżącym połączeniu:

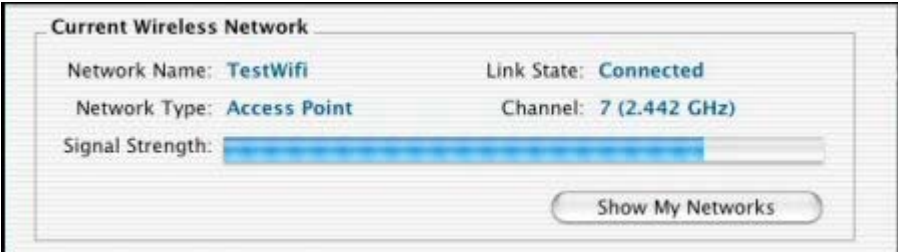

*Network Name (Nazwa sieci):* Pole wskazuje identyfikator SSID punktu dostępowego (tryb infrastruktury) lub SSID innej stacji (tryb ad hoc).

*Network Type (Typ sieci) :* Pokazuje tryb połączenia: Access Pointp (tryb infrastruktury) lub Peer-to-Peer (tryb ad hoc).

*Link State (Stan połączenia) :* Pole wskazuje obecność połączenia oraz obecność adaptera USB.

*Channel (Kanał) :* Pole wskazuje kanał radiowy używany do połączenia.

*Signal Strength (Siła sygnału):* w oparciu o pomiar natężenia odbieranego sygnału nawigacyjnego sieci. Jest to wartość procentowa, pokazywana w sekcji sygnału pola **Available Wireless Networks (Dostępne sieci WLAN)** w ekranie głównym.

Dostępne są cztery stany siły sygnału:

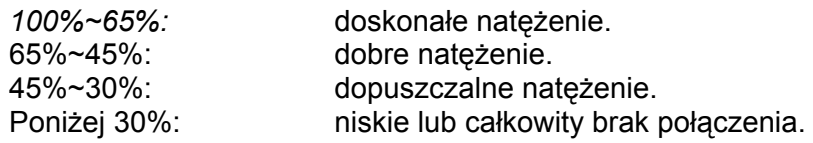

Pole **Available Wireless Networks (Dostępne sieci WLAN)** w ekranie głównym wyświetla wszystkie punkty dostępowe w otoczeniu oraz informacje o tych połączeniach. Połączenie z jednym z tych punktów dostępowych jest możliwe po dwukrotnym kliknięciu jego nazwy.

# **Opis wszystkich funkcji narzędzia WLAN**

Pełny opis funkcji narzędzia WLAN jest dostępy w podręczniku użytkownika.

# **Odinstalowanie adaptera WLAN**

# **I. Odinstalowanie w systemie Windows:**

- 1. Aby usunąć narzędzie WLAN z komputera, otwórz menu Start, wybierz **Odinstaluj program sieciowy dla SAGEM Wi-Fi 11g USB adapter**.
- 2. Postępuj zgodnie z instrukcjami wyświetlanymi na kolejnych ekranach, a następnie kliknij przycisk **Zakończ**.
- 3. Teraz możesz odłączyć adapter WLAN USB.

# **II. Odinstalowanie w systemie MAC OS X.2 :**

- 1. Włóż dysk CD-ROM do napędu CD-ROM w komputerze; kliknij dwukrotnie ikonę, jaka wyświetli się na pulpicie.
- 2. Kliknij dwukrotnie katalog **Wi-Fi interface** i uruchom program deinstalacyjny.
- 3. Zostanie uruchomiony skrypt deinstalacji, w którym musisz podać nazwę **Administratora** oraz hasło, a następnie nacisnąć klawisz **Enter** (↵).
- 4. Możesz odłączyć adapter WLAN USB i ponownie uruchomić komputer.
- 5. Dezinstalacja została zakończona.

# **Wykrywanie i usuwanie usterek**

Jeśli podczas instalacji lub eksploatacji urządzenia wystąpią problemy, prosimy o kontakt z pomocą techniczną.

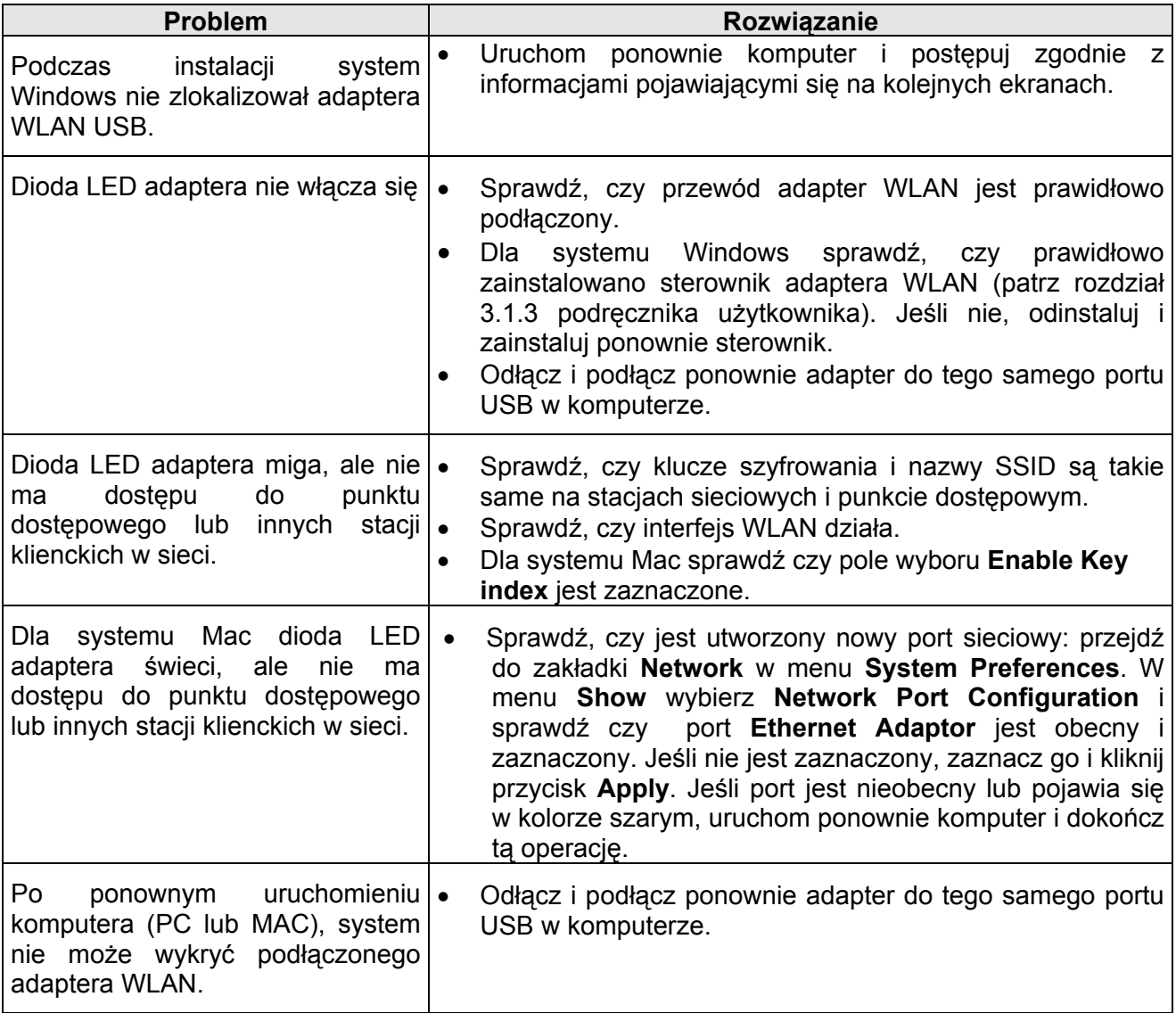

Wszelkie prawa zastrzeżone © Copyright 2004 SAGEM SA PARIS France Ref. 251 891 928